## Creating a Requisition in Applitrack

1) Log in at<https://admin4.applitrack.com/aurorak12/> Your User ID and PW were e-mailed to you.

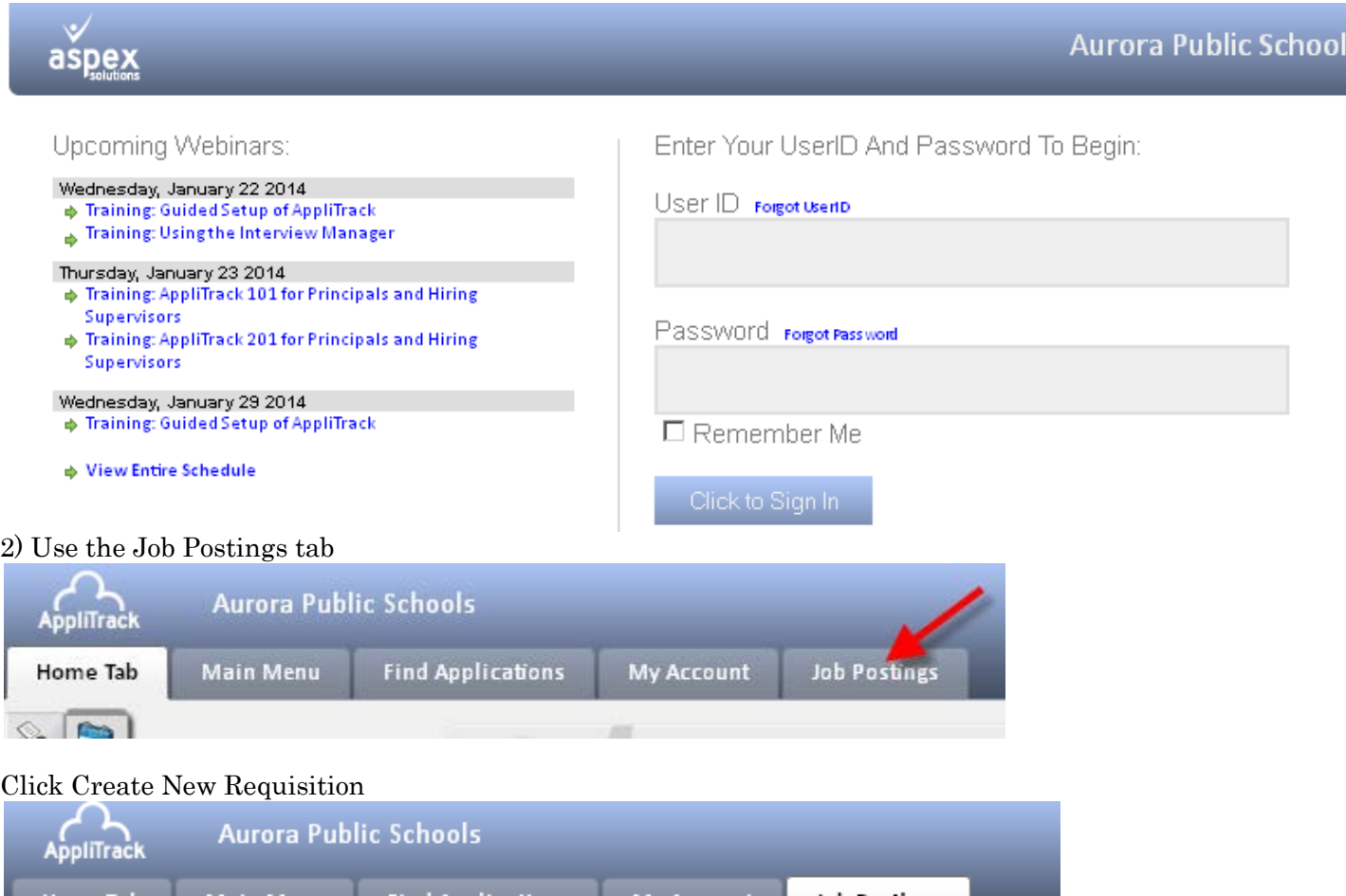

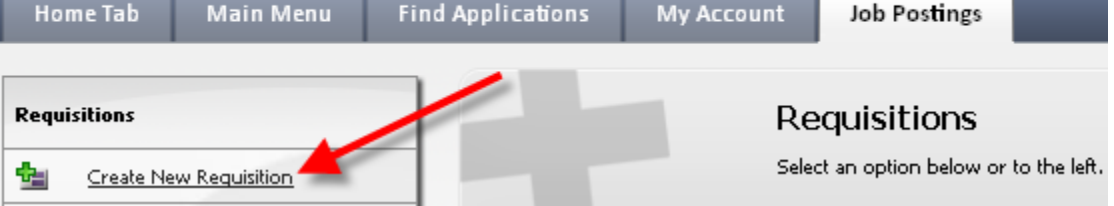

## 3) You must use "A template"

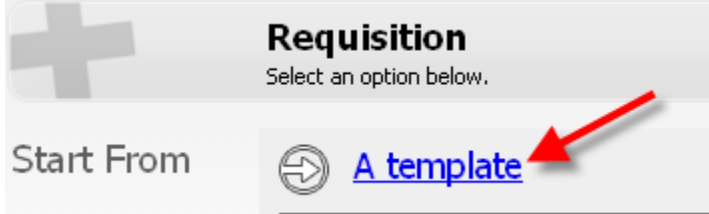

4) You will find a list of positions. Use the Filter Records icon (magnifying glass) to find the position you need.

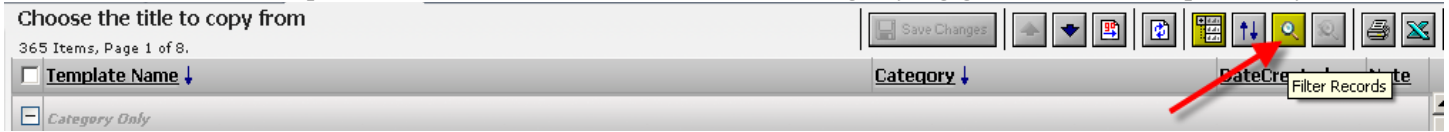

For example: Type Math and press GO.

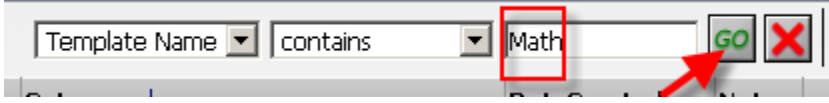

5) Click the desired position. For example, Math Teacher - High School.

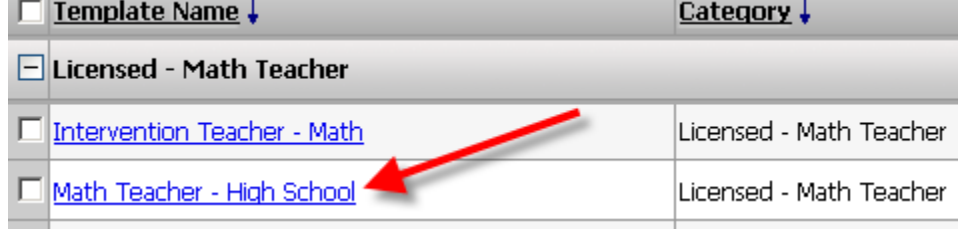

6) Choose the Location from the drop down menu

Location Aurora Central High School  $\vert \mathbf{v} \vert$ 

## Complete the Date, Budget Code and Reports To fields

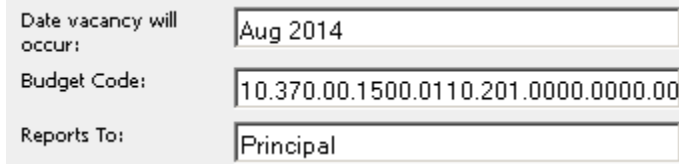

Choose the reason for the vacancy

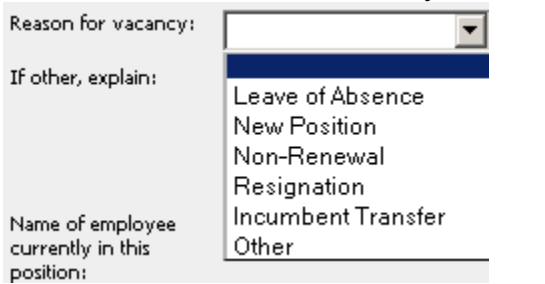

Complete the "employee currently in position", Assignment Type, FTE (hours, days), Tenure and end date fields.

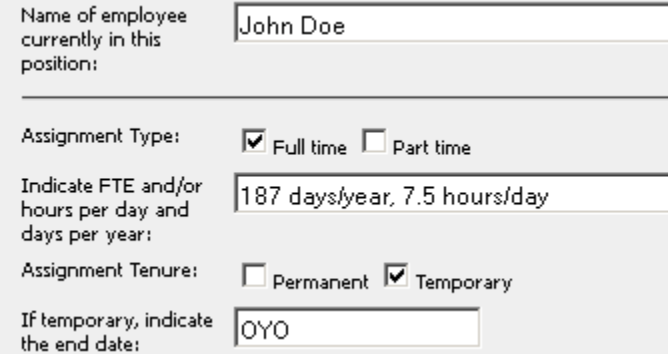

Enter additional information in the Special Skills and Other position information fields

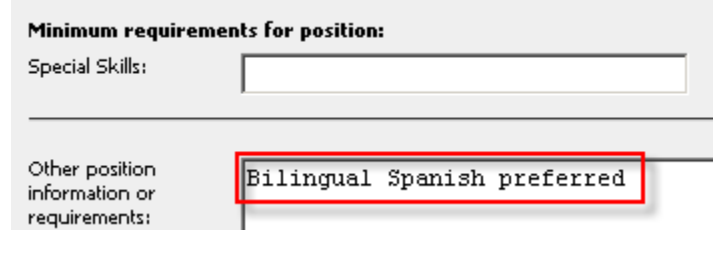

Click Save

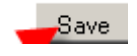

7) To view the appearance of your posting so far click the Preview button. Remember that any additional information you entered on the Main tab will be added by HR

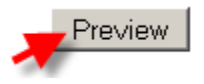

8) Use the Approval Process tab to assign Approvers

- If a secretary or other trusted employee creates the requisition, the first approver might be the hiring manager (principal, etc.)
- If the hiring manager is not the budget authority, then the budget authority would need to be on the list of approvers.
- (EX: Budget Office, ELA Office, Grants Office, Title I Office, ESS Office)
- The last approver in the top list should be one of the HR offices (EX: Classified Elementary Office , Classified Secondary Office, Licensed Elementary Office, or Licensed Secondary Office)
- The final approver must be one of the HR offices  $\cdots$  likely the same as above (EX: Classified Elementary Office , Classified Secondary Office, Licensed Elementary Office, or Licensed Secondary Office)
- E-mail notification can be sent when the posting goes live.

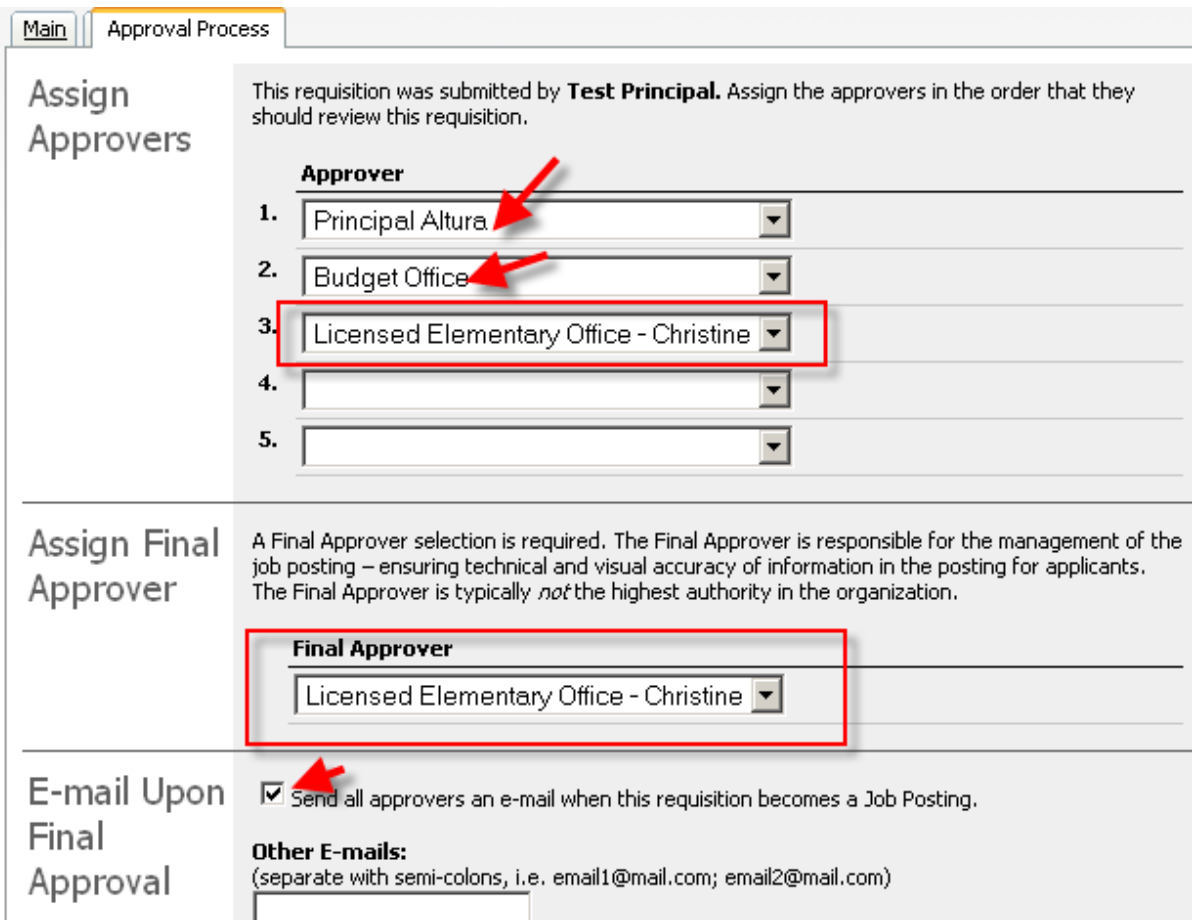

9) Once your Requisition is complete you use the Submit Requisition button

Submit Requisition

This starts the approval process. Once approved by the final approver (appropriate HR office) and posted, you can see live postings by accessing http://www.applitrack.com/aurorak12/onlineapp/ and clicking All Jobs.

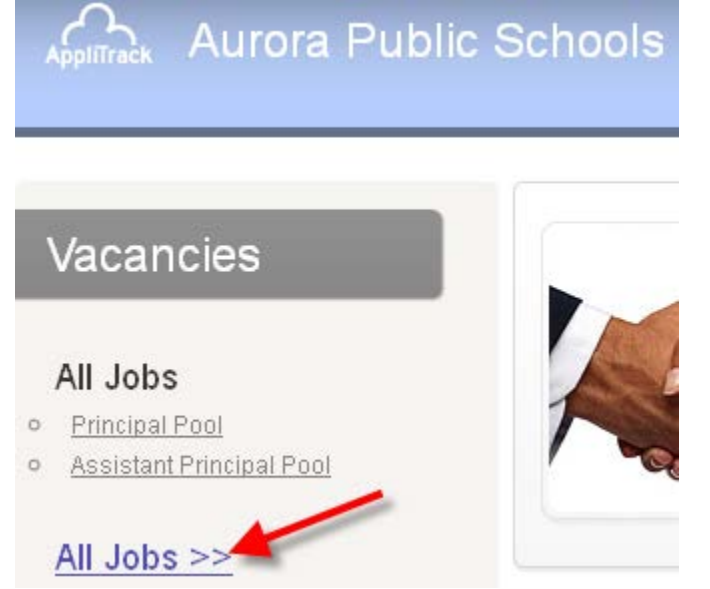

10) If your requistion is denied by an approver, you will receive an e-mail and can find the denied requistion under the Job Postings Tab >> Requisitions >> Denied<br>My Denied Requisitions

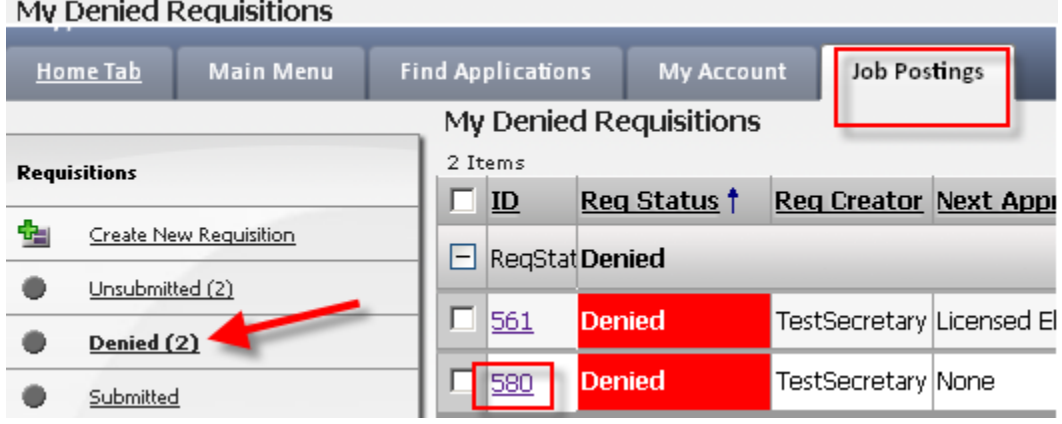

You can click on the Job ID number to access the requisition. EX: 580

On the Approval Process Tab you will find comments.

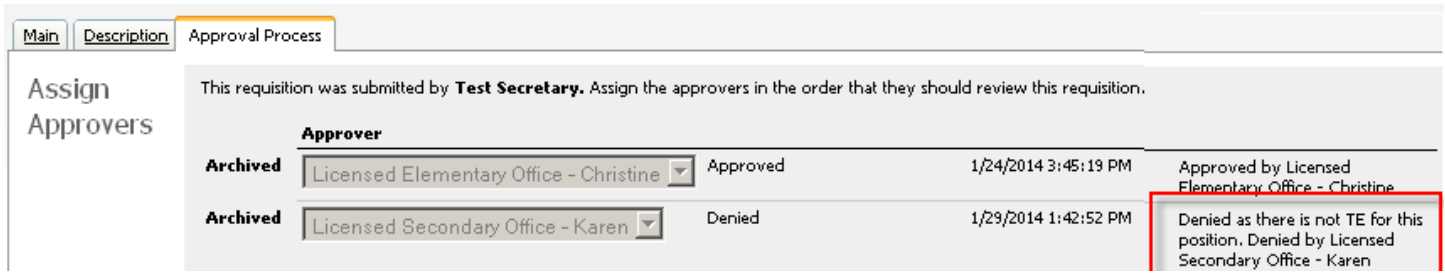

## Please Delete denied requsitions.

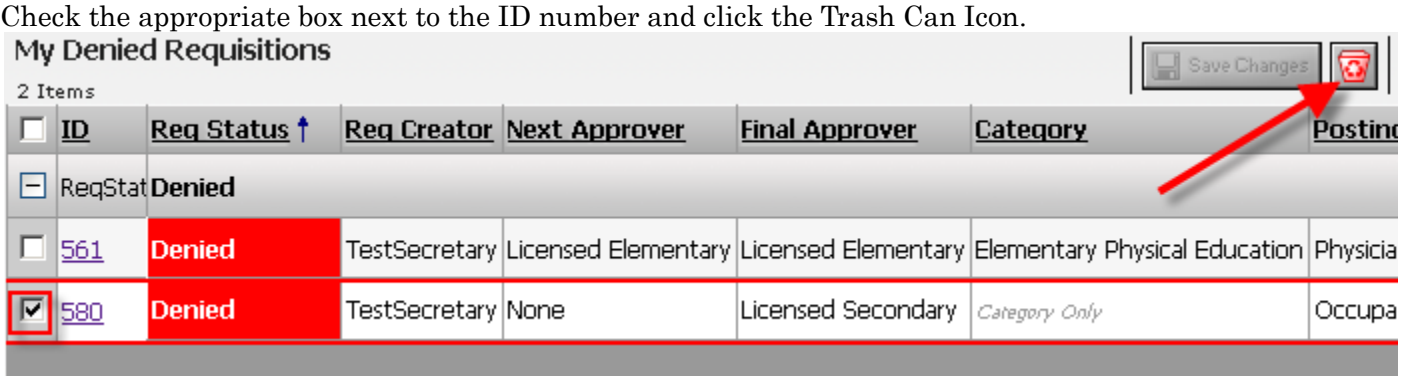

You can create a brand new requistion if the problem with the denied requistion has been resolved.

Questions can be directed to the appropriate HR office. Thank you.